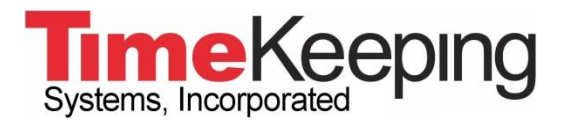

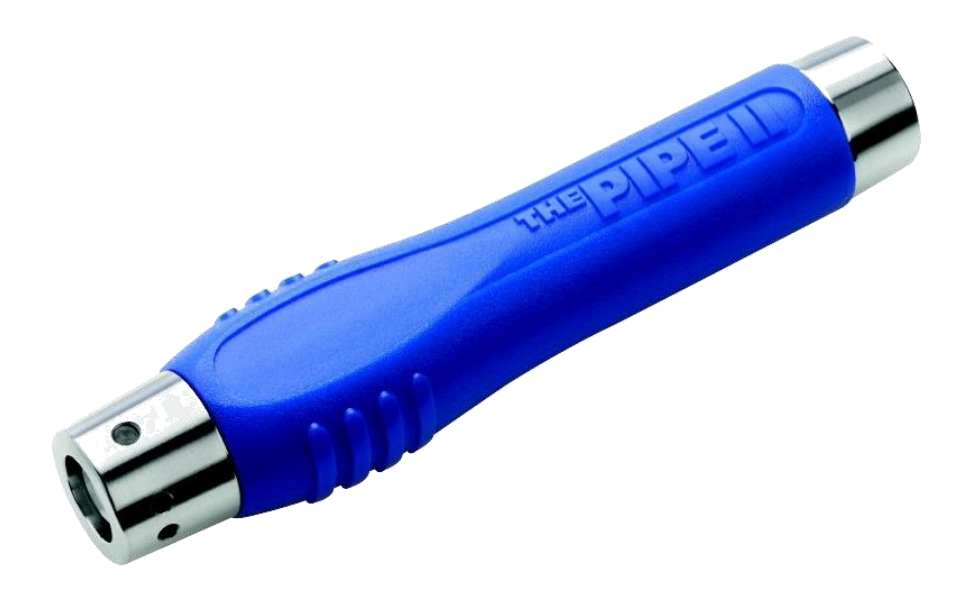

# Installationsanleitung

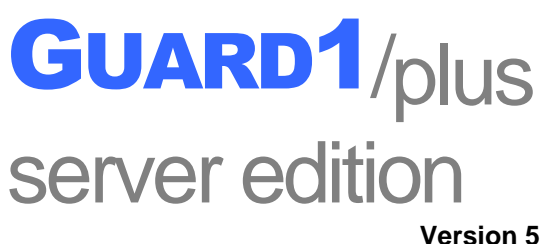

© 2014 TimeKeeping Systems, Inc. GUARD1 PLUS und THE PIPE sind eingetragene Warenzeichen der TimeKeeping Systems, Inc.

# Installationsanleitung für GUARD1 PLUS SE 5 **Inhaltsverzeichnis**

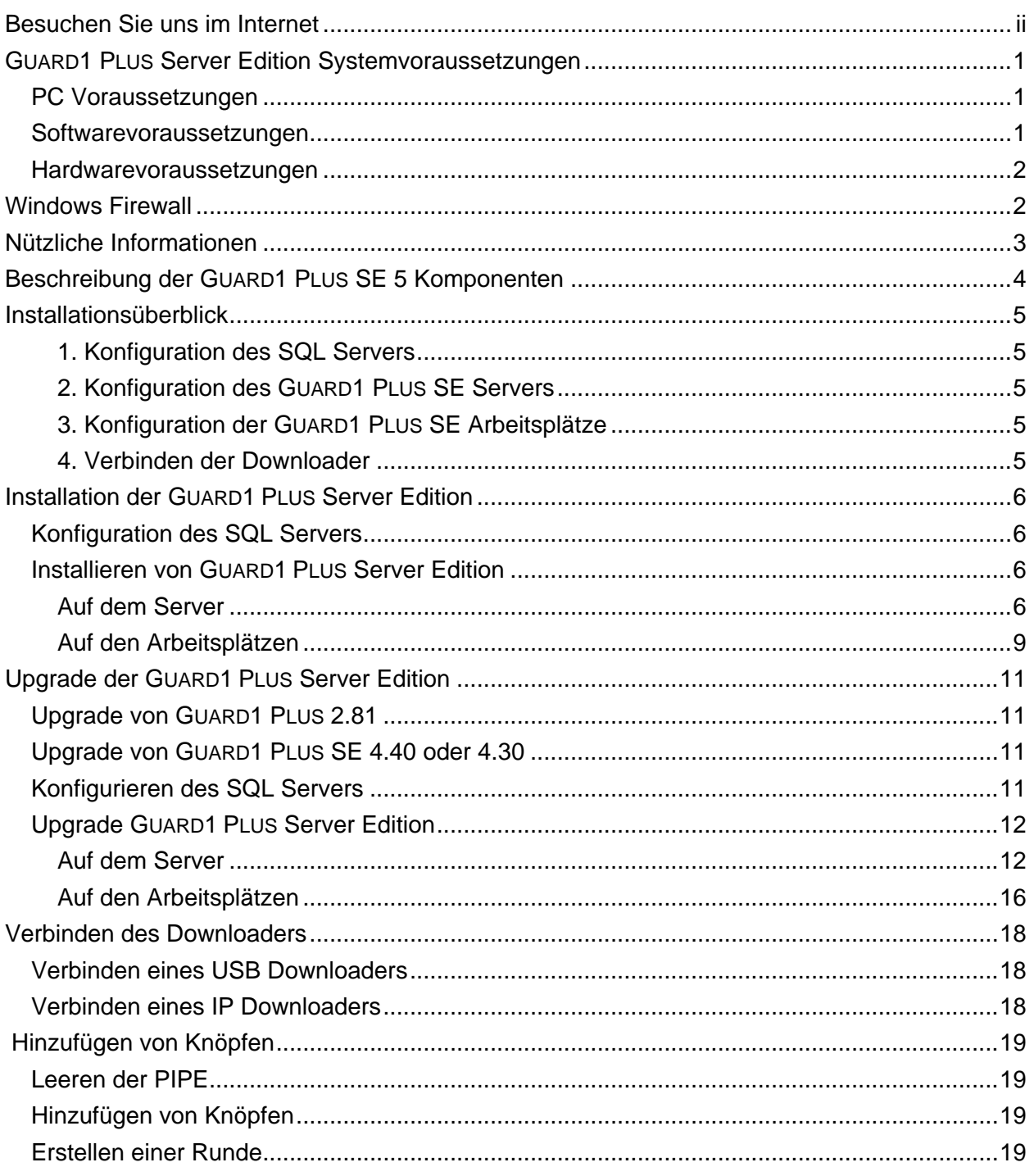

# <span id="page-2-0"></span>**Besuchen Sie uns im Internet**

Sie finden die neueste Version dieses Handbuchs und andere Dokumente für die GUARD1 PLUS Server Edition unter *[http://www.guard1.com/de/support/download.aspx.](http://www.guard1.com/de/support/download.aspx)*

Ausführliche und neueste Informationen zu Installation, Konfiguration und Problembehebung von GUARD1 PLUS Server Edition 5 finden Sie in unserem Wissensportal unter *<http://www.guard1.com/support/kb>*.

Wir freuen uns über Ihre Vorschläge! Bei Anregungen oder Unstimmigkeiten kontaktieren Sie uns bitte unter *[support@guard1.com](mailto:support@guard1.com)* oder *support.europe@guard1.com.*

# <span id="page-3-0"></span>**GUARD1 PLUS Server Edition Systemvoraussetzungen**

# <span id="page-3-1"></span>**PC Voraussetzungen**

#### **Server**

- 2.66 GHz CPU
- 4 GB RAM
- 20 GB Festplattenspeicher**\***
- CD Laufwerk
- USB Anschluss für USB Downloader

**\***Die tatsächlichen Voraussetzungen variieren mit der jeweiligen Systemkonfiguration und den Anwendungen und Funktionen, die Sie installieren. Möglicherweise benötigen Sie zusätzlichen Festplattenspeicher. Der hier angegebene benötigte Festplattenspeicher deckt allein die GUARD1 PLUS SE Programminstallation ab und berücksichtigt nicht den Datenbankspeicherplatz. Für mehr Informationen zu den Datenbankspeicherplatz-Voraussetzungen konsultieren Sie bitte die Dokumentation für MS SQL Server.

#### **Client Arbeitsplatz**

- 2.80 GHz oder mehr mit Pentium-kompatibler CPU
- 4 GB RAM
- 2 GB verfügbarer Festplattenspeicher
- Netzwerkverbindung (empfohlen 10 MB oder mehr)

#### **Attendant Arbeitsplatz**

- 2.80 GHz oder mehr mit Pentium-kompatibler CPU
- 2 GB RAM
- 2 GB verfügbarer Festplattenspeicher
- USB Anschluss für USB Downloader

## <span id="page-3-2"></span>**Softwarevoraussetzungen**

#### **Server**

- Windows Server 2012 R2
- Microsoft .NET Framework 4.5 (in Server 2012 R2 standardmäßig freigegeben)
- Eine dieser unterstützten Microsoft SQL Server Versionen:
	- o SQL Server 2012 Service Pack 2 (32/64 bit)
	- o SQL Server 2012 Express mit Advanced Services und Service Pack 2
	- o SQL Server 2014
	- o SQL Server 2014 Express mit Advanced Services
	- Microsoft SQL Reporting Services für die Anzeige von GUARD1 PLUS SE Berichten
- o **ANMERKUNG**: SSL-Verbindungen werden nicht unterstützt
- Active Directory-Umgebung

# **Client Arbeitsplatz**

- Eines dieser unterstützten Betriebssysteme:
	- o Windows 7 Service Pack 1 (32/64 bit)
	- o Windows 8.1 (nur 64 bit)
	- o Windows 10 (nur 64 bit)
	- o Windows Server 2012 R2
- Microsoft .NET Framework 4.5 (in Windows 8.1, Windows 10 und Server 2012 R2 standardmäßig freigegeben)
- Microsoft Office Excel 2010 Service Pack 2 oder neuer 32 bit (*für Modul Rounds Tracker*)
- Empfohlener Standardbrowser Microsoft Internet Explorer 11 oder neuer

#### **Attendant Arbeitsplatz**

- Eines dieser unterstützten Betriebssysteme:
	- o Windows 7 Service Pack 1 (32/64 bit)
	- o Windows 8.1 (nur 64 bit)
	- o Windows 10 (nur 64 bit)
	- o Windows Server 2012 R2
- Microsoft .NET Framework 4.5 (in Windows 8.1, Windows 10 und Server 2012 R2 standardmäßig freigegeben)

#### <span id="page-4-0"></span>**Hardwarevoraussetzungen**

- Einer oder mehrere von diesen unterstützten Downloadern:
	- o USB Downloader
	- o IP Downloader

*WICHTIG*: In GUARD1 PLUS SE 5 werden Direct, Mobile oder Modem Downloader sowie Downloader einer Drittpartei *weder unterstützt noch funktionieren sie damit*.

# <span id="page-4-1"></span>**Windows Firewall**

Wenn auf dem SQL Server eine Windows Firewall angeschaltet ist, sind folgende eingehende Regeln notwendig:

- SQL Server Database Engine: erlauben Sie TCP Ports 1433-1434\*
- SQL Reporting Services: erlauben Sie TCP Port 80 (HTTP) oder 443 (HTTPS)\*
	- \* Es handelt sich um die Werte für die Standardports; wenn Sie während der SQL Server-Installation individuelle Ports ausgewählt haben, sollten Sie hier die von Ihnen eingetragenen erlauben.

# <span id="page-5-0"></span>**Nützliche Informationen**

Die unten stehenden Informationen werden Sie während der Konfiguration von GUARD1 PLUS SE benötigen. Sie können Ihre Einstellungen für die zukünftige Konsultation hier festhalten.

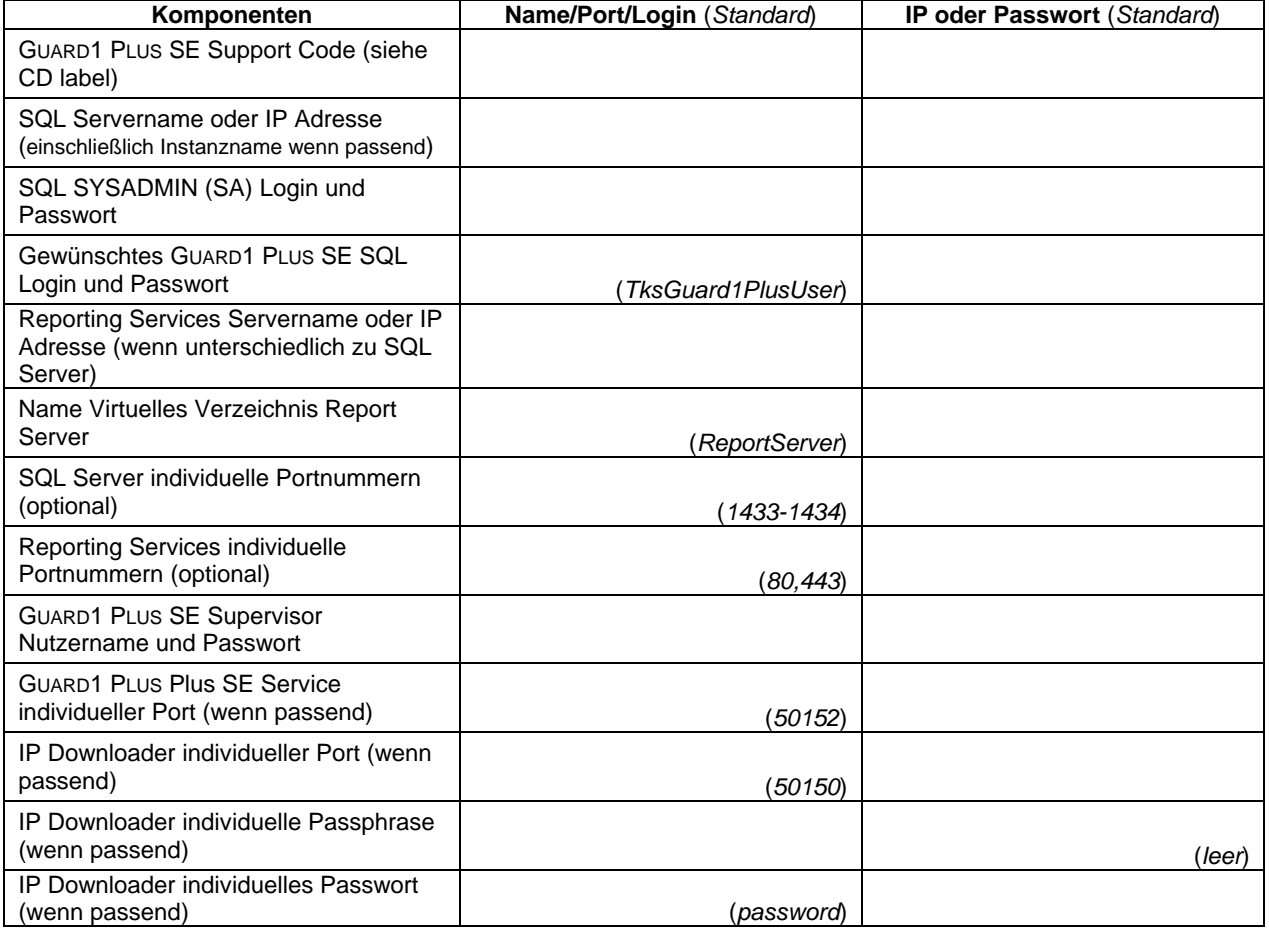

# **Anmerkungen**

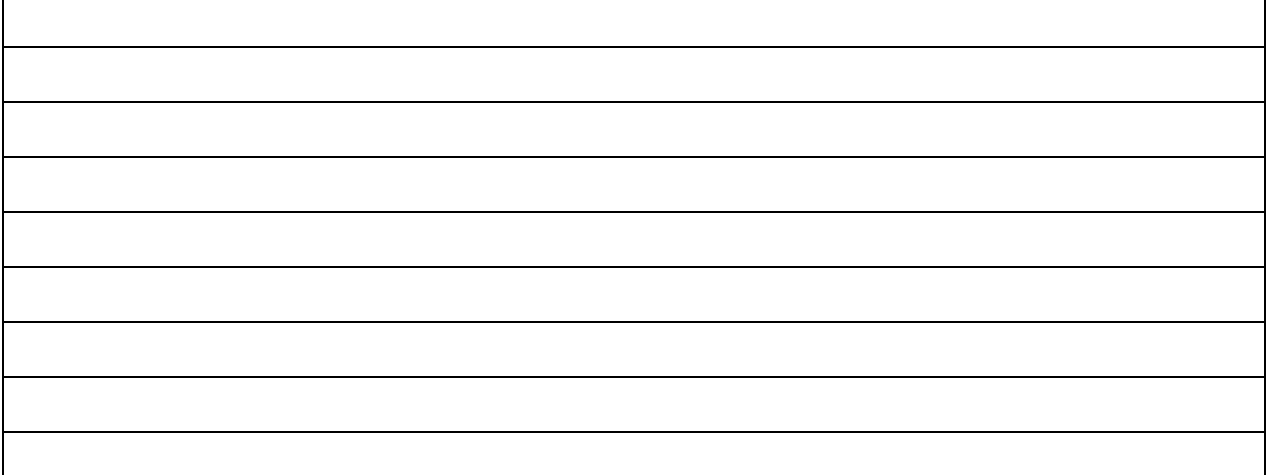

# <span id="page-6-0"></span>**Beschreibung der GUARD1 PLUS SE 5 Komponenten**

GUARD1 PLUS SE 5 besteht aus zwei Hauptkomponenten:

- 1. **GUARD1 PLUS SE Server** (G1PServerSetup.exe)
	- Notwendige Installation auf Server nicht auf Arbeitsplätzen installiert.
	- Beinhaltet das Folgende:
		- i. *Datenpflege-Anwendung* ermöglicht die Erstellung von Archiven, das Einfügen von aktiven SQL Datenbanken zur Ansicht in GUARD1 PLUS, das Einstellen von Datenpflegeerinnerungen und die Verwaltung von SQL Server-Verbindungsparametern.
		- ii. *GUARD1 PLUS Service* handhabt die Kommunikation mit den Client-Komponenten, die Lizensierung und die Ereignisprotokollierung.
			- Der Standardlogin für den *TKS Guard1Plus Service* ist **Lokaler Dienst**. Um sicherzustellen, dass der Dienst gestartet werden kann und innerhalb Ihrer Sicherheitsrichtlinien Zugriff auf die Netzwerkressourcen hat, muss das Servicelogin-Konto potentiell geändert werden.
- 2. **GUARD1 PLUS SE Clients** (G1PClientSetup.exe)
	- Optionale Installation auf dem Server.
	- Notwendige Installation auf Arbeitsplätzen.
	- Beinhaltet das Folgende:
		- i. *Datenpflege-Anwendung* ermöglicht die Erstellung von Archiven, das Einfügen von aktiven SQL Datenbanken zur Ansicht in GUARD1 PLUS, das Einstellen von Datenpflegeerinnerungen und die Verwaltung von SQL Server-Verbindungsparametern.
		- ii. *GUARD1 PLUS Service Client* handhabt die Kommunikation mit dem Server, die Lizensierung und die Ereignisprotokollierung.
		- iii. *Nicht kategorisierte Knöpfe-Anwendung –* Nutzung zur Eingabe von Beschreibungen und Typen neuer Knöpfe*.*
		- iv. *Client* (optional) die GUARD1 PLUS Applikation, verwendet für die Verwaltung von Knöpfen und Runden, die Berichtserstellung und Ansicht von Rundgangsdaten.
		- v. *Rounds Tracker* (optional) eine auf Excel basierende Applikation, die große Rundgangsdatenmengen in graphischem Format anzeigt.
		- vi. *Attendant* notwendig auf jedem Arbeitsplatz, an den ein USB Downloader angeschlossen wird. Sollten Sie IP Downloader nutzen, ersetzt der Attendant 5 den bisherigen IP Attendant 2.x und typischerweise wird ein Attendant 5 auf Ihrem Server installiert, um den IP Downloader-Traffic zu steuern.
			- Der Standardlogin für den *TKS Guard1Plus Attendant Service* ist **Lokaler Dienst**. Um sicherzustellen, dass der Dienst gestartet werden kann und innerhalb Ihrer Sicherheitsrichtlinien Zugriff auf die Netzwerkressourcen hat, muss das Servicelogin-Konto potentiell geändert werden.

# <span id="page-7-0"></span>**Installationsüberblick**

Für eine erfolgreiche Installation von GUARD1 PLUS SE ist es besonders wichtig, dass Sie die folgenden Schritte in der angegebenen Reihenfolge durchführen. Die Installation ist in fünf unterschiedliche Phasen aufgeteilt: Konfiguration des SQL Servers, des GUARD1 PLUS SE Servers, der GUARD1 PLUS SE Arbeitsplätze, danach das Verbinden der Downloader und dann das Einrichten der Knöpfe.

Sie können zur Version 5 von GUARD1 PLUS SE 4.30 oder 4.40 oder von GUARD1 PLUS Version 2.81 upgraden. Für eine ausführliche Beschreibung gehen Sie zum Abschnitt **[Upgrade der Guard1 Plus Server Edition](#page-13-0)** auf Seite 11.

#### <span id="page-7-1"></span>**1. Konfiguration des SQL Servers**

- 1. Stellen Sie sicher, dass der SQL Server den gemischten Authentifizierungsmodus benutzt.
- 2. Stellen sie sicher, dass SQL Reporting Services installiert ist und dass Sie die Homepage des Reporting Services Berichts-Managers in Ihrem Browser öffnen können
- 3. Erstellen Sie eingehende Regeln für die Windows Firewall.
- 4. Geben Sie das TCP/IP Protokoll für die Datenbankinstanz frei.

#### <span id="page-7-2"></span>**2. Konfiguration des GUARD1 PLUS SE Servers**

- 1. Installieren Sie GUARD1 PLUS SE Server.
- 2. Komplettieren Sie den GUARD1 PLUS SE Server Konfigurationsassistenten einschließlich der Softwareaktivierung.
- 3. Vervollständigen Sie den GUARD1 PLUS SE Datenpflege-Assistenten.
- 4. Installieren und konfigurieren Sie die GUARD1 PLUS SE Clients (optional).
	- Wenn Sie IP Downloader nutzen wird empfohlen, dass Sie den Attendant auf dem Server installieren, damit dieser den IP Downloader-Traffic steuern kann.

# <span id="page-7-3"></span>**3. Konfiguration der GUARD1 PLUS SE Arbeitsplätze**

- 1. Installieren Sie die GUARD1 PLUS SE Clients.
- 2. Vervollständigen Sie den GUARD1 PLUS SE Clients Konfigurationsassistenten.

#### <span id="page-7-4"></span>**4. Verbinden der Downloader**

# **5. Anlegen von Knöpfen und Runden**

# <span id="page-8-0"></span>**Installation der GUARD1 PLUS Server Edition**

## <span id="page-8-1"></span>**Konfiguration des SQL Servers**

Bei Fragen zu diesen SQL Serveraktivitäten konsultieren Sie bitte die Hilfe von SQL Server.

- 1. Installieren Sie SQL Server 2012 oder SQL Server 2014 und selektieren Sie den **gemischten Authentifizierungsmodus**. GUARD1 PLUS SE ist inkompatibel im nur Windows-Authentifizierungsmodus.
	- Protokollieren Sie Ihr SA-Passwort Sie benötigen es während der Konfiguration von GUARD1 PLUS SE.
- 2. Für die Ansicht von GUARD1 PLUS Berichten wird SQL Reporting Services benötigt. Wenn gewünscht, können Reporting Services auf einem anderen Server installiert werden als das SQL Server Datenbankmodul (Database Engine).
- 3. Öffnen Sie die TCP Ports 80 (HTTP) oder 443 (HTTPS) für Reporting Services und 1433-1434 für den SQL Datenbank in den Firewall-Einstellungen des Servers. Hierdurch können die entfernten GUARD1 PLUS SE Clients mit dem SQL Server und Reporting Services kommunizieren.
- 4. Stellen Sie sicher, dass das SQL Server TCP/IP-Protokoll über den SQL Konfigurationsmanager freigegeben ist.

# <span id="page-8-3"></span><span id="page-8-2"></span>**Installieren von GUARD1 PLUS Server Edition**

#### **Auf dem Server**

**ANMERKUNG**: Wenn Sie Version 5 auf dem gleichen Computer installieren, auf dem eine frühere Version von GUARD1 PLUS SE und/oder der IP Attendant installiert waren, sollten Sie diese ältere(n) Version(en) erst deinstallieren. Sollten Sie dies nicht tun, werden Sie während dem GUARD1 PLUS SE 5 Installationsprozess dazu aufgefordert.

#### *Installieren von GUARD1 PLUS SE Server*

- **1. Sie müssen als lokaler Administrator eingeloggt sein, um GUARD1 PLUS SE Server installieren zu können.**
- 2. Legen Sie die GUARD1 PLUS SE CD in das CD-Laufwerk.
- 3. Öffnen Sie den Windows Explorer und gehen dann zu dem CD-Laufwerk. Doppelklicken Sie die Datei **G1PServerSetup.exe**.
- 4. Wählen Sie eine Sprache und selektieren dann **OK**. ANMERKUNG: der Installer wird die GUARD1 PLUS Setup-Dateien auf Ihre Festplatte extrahieren. Diese Aktion kann einige Minuten in Anspruch nehmen.
- 5. Sie werden möglicherweise dazu aufgefordert, die Programmvoraussetzung "Microsoft .NET Framework 4.5" zu installieren. Sollte dies der Fall sein, wählen Sie **Installieren**.
- 6. Klicken Sie **Weiter** für die Komplettierung der Installation der Voraussetzung und wählen dann **Beenden**.
- 7. Für die Installation von GUARD1 PLUS SE Server wählen Sie **Weiter**.
- 8. Nach Durchsicht der Lizenzvereinbarung wählen Sie "Ich akzeptiere die Bedingungen der Lizenzvereinbarung" und selektieren dann **Weiter** und **Installieren**.
- 9. Wenn noch eine ältere Version von GUARD1 PLUS auf dem Computer installiert ist, werden Sie erst zur Deinstallation dieser älteren Version aufgefordert.
	- a. Bei der Meldung "GUARD1 PLUS ist auf diesem Computer schon installiert..." klicken Sie OK und danach **Fertig stellen**, um den GUARD1 PLUS SE 5 Installationsassistenten zu schließen.
	- b. Deinstallieren Sie die ältere Version über die Systemsteuerung, starten Sie den Computer neu und beginnen nochmals die Installation von GUARD1 PLUS SE Server 5.
- 10. Nachdem die Version 5 installiert ist wählen Sie **Fertig stellen**, um den GUARD1 PLUS Konfigurationsassistenten zu starten.

## <span id="page-9-0"></span>*Konfigurieren des GUARD1 PLUS SE Servers*

- 1. Der Konfigurationsassistent wird automatisch gestartet, sobald Sie **Fertig stellen** im GUARD1 PLUS SE Server Installationsassistent wählen. Sollte der Konfigurationsassistent nicht automatisch gestartet werden, können Sie ihn über die Verknüpfung der Konfigurationsanwendung im Windows Startmenü "Alle Programme" über einen Rechtsklick und "Als Administrator ausführen" aufrufen.
- 2. Sehen Sie den ersten Bildschirm des Konfigurationsassistenten durch und wählen dann **Anfang**.
- 3. Geben Sie Ihren Support Code ein. Sie finden ein Label auf Ihrer GUARD1 PLUS SE 5 DVD oder er wurde Ihnen vom technischen Support oder Vertrieb zur Verfügung gestellt*.*
- 4. Wählen Sie **Jetzt aktivieren**. Der Aktivierungsassistent wird gestartet.
- 5. Für eine Aktivierung Ihrer erworbenen Lizenzen vervollständigen Sie den Aktivierungsassistenten.
	- **ANMERKUNG**: Sollten Sie den Aktivierungsassistenten nicht vervollständigen, können Sie trotzdem mit der Konfiguration von GUARD1 PLUS SE Server fortfahren. Ihre Installation ist dann allerdings beschränkt auf eine (1) Lizenz per Komponente bis Sie Ihre Software aktivieren oder sieben (7) Tage verstreichen. Wenn keine Aktivierung innerhalb dieser siebentägigen (7) Testperiode erfolgt, können Sie GUARD1 PLUS SE nicht mehr nutzen bis der Aktivierungsprozess abgeschlossen wurde.
- 6. Nach der Komplettierung des Aktivierungsassistenten wählen Sie **Weiter**, um mit dem GUARD1 PLUS SE Konfigurationsassistenten fortzufahren.
- 7. Wählen Sie einen HTTP Port für den GUARD1 PLUS Service. Die Standardportnummer ist *50152*. Wenn Sie eine personalisierte Portnummer wählen, müssen Sie diese während der Konfiguration der GUARD1 PLUS Clients eingeben
- 8. Klicken Sie **Weiter**.
- 9. Der Konfigurationsassistent wird die GUARD1 PLUS SE Server Komponenten einrichten. Wenn der Assistent vollständig ist, wählen Sie **Beenden**, um den Datenpflege-Assistenten aufzurufen.

# *Konfigurieren der SQL Verbindungsparameter und GUARD1 PLUS SE Datenbanken*

- 1. Im Fenster für die Datenbankkonfiguration in der Datenpflege geben Sie den Namen oder die IP Adresse des SQL Servers ein, der die GUARD1 PLUS SE Datenbanken beherbergt.
	- a. Wenn Sie eine benannte Instanz verwenden, fügen Sie den Instanznamen nach dem Namen oder der IP Adresse auf dem Server ein. Dieser sollte durch einen<br>umgekehrten Schrägstrich (Backslash) getrennt sein (bspw.: umgekehrten Schrägstrich (Backslash) getrennt sein (bspw.: *Servername\Instanzname*).
- 2. Geben Sie die Zugangsdaten für einen SQL Server SYSADMIN Login ein. Sie können die Windows Authentifizierung (derzeit eingeloggter Nutzer) oder die SQL Server Authentifizierung (benötigt SQL Nutzer und Passwort) benutzen.
- 3. Klicken Sie **Weiter**.
- 4. Geben Sie der GUARD1 PLUS SE Konfigurationsdatenbank einen Namen (Standardname ist *Guard1PlusConfig*).
- 5. Geben Sie einen Nutzernamen und ein Passwort für das SQL Login ein, das GUARD1 PLUS SE für die Verbindung zum SQL Server nutzen wird (Standard ist *TksGuard1PlusUser*). Dieser Login wird auf dem SQL Server erstellt, sofern er noch nicht vorhanden ist. *Notieren Sie den Nutzernamen und das Passwort für späteren Gebrauch*.
- 6. Klicken Sie **Weiter**.
- 7. Erstellen Sie Ihr GUARD1 PLUS SE Supervisor-Konto durch Eingabe des Nutzernamens und des Passworts. Dieses applikationsspezifische, administrative Konto werden Sie nutzen, um sich in GUARD1 PLUS einzuloggen und wenn nötig um zusätzliche Nutzer anzulegen. *Notieren Sie den Nutzernamen und das Passwort – Sie können sich ohne diese Daten nicht in GUARD1 PLUS einloggen!*
- 8. Wählen Sie **Weiter**.
- 9. Geben Sie einen Namen für die GUARD1 PLUS SE Hauptdatenbank ein (Standard ist *Guard1Plus*).
- 10. Klicken Sie **Weiter**.
- 11. Geben Sie die Verbindungsparameter für den SQL Reporting Services Server ein:
	- a. Name oder IP Adresse des SQL Reporting Services Server.
		- Wenn Sie einen individuellen Port für die Reporting Services Webdienst-URL verwenden, geben Sie diese Portnummer nach dem Namen oder der IP Adresse des Reporting Services Server, getrennt durch einen Doppelpunkt, ein (Beispiel: *RSServerName:Port#*). Dies ist nicht notwendig für die Standardports.
		- b. Name oder das Virtuelles Verzeichnis des Berichtsservers (Standard ist *ReportServer*). Sie finden diesen im Abschnitt Webdienst-URL im Konfigurations-Manager für Reporting Services auf dem Berichtsserver.
			- Wenn Sie eine benannte Instanz in SQL verwenden, fügen Sie den Instanznamen nach dem virtuellen Verzeichnis des Berichtsservers ein. Dieser sollte durch einen Unterstrich getrennt sein (e.g. *ReportServer\_Instanzname*).
		- c. Name oder Berichtsordner, der für GUARD1 PLUS SE Berichtet erstellt wird (Standard ist *G1PSE*).
	- d. Wenn Sie Reporting Services für die Verwendung von SSL konfiguriert haben, wählen Sie **Verwende SSL (HTTPS)**.
- 12. Wählen Sie **Weiter.** Warten Sie bitte, das Verbinden mit Reporting Services kann einige Minuten in Anspruch nehmen
- 13. Nach der Komplettierung des Assistenten wählen Sie **Beenden**.
- 14. Kontrollieren Sie die Informationen im Bereich Datenpflege und schließen diese, wenn Sie fertig sind.

#### *Installieren von GUARD1 PLUS SE Clients (optional)*

- **1. Für die Installation von GUARD1 PLUS SE Clients müssen Sie als lokaler Administrator eingeloggt sein.**
- 2. Legen Sie die GUARD1 PLUS SE CD in das CD Laufwerk ein.
- 3. Öffnen Sie den Windows Explorer und gehen Sie zum CD Laufwerk. Doppelklicken Sie auf die Datei **G1PClientSetup.exe**.
- 4. Wählen Sie die Sprache und klicken dann auf **OK**. **ANMERKUNG:** Wir empfehlen, für GUARD1 PLUS SE Clients und GUARD1 PLUS SE Server die gleiche Sprache zu selektieren.
- 5. Möglicherweise werden Sie dazu aufgefordert, Programmvoraussetzungen wie "Microsoft .NET Framework 3.5" und/oder "Microsoft .NET Framework 4.5" zu installieren. Wenn ja, wählen Sie **Installieren**.
- 6. Zur Komplettierung der Installation von Programmvoraussetzungen wählen Sie **Weiter** und dann **Beenden**.
- 7. Für die Installation von GUARD1 PLUS SE Clients wählen Sie **Weiter**.
- 8. Nach Durchsicht der Lizenzvereinbarung selektieren Sie "Ich akzeptiere die Bedingungen der Lizenzvereinbarung", klicken dann **Weiter** und danach **Installieren**.
- 9. Sollte noch eine ältere Version von GUARD1 PLUS auf diesem Computer installiert sein, werden Sie zur Deinstallation derselben aufgefordert.
	- a. Klicken Sie OK bei "GUARD1 PLUS ist auf diesem Computer schon installiert..." und danach **Beenden**, um den GUARD1 PLUS SE 5 Installationsassistenten zu verlassen.
	- b. Deinstallieren Sie die ältere Version über die Systemsteuerung, starten den Computer neu und beginnen noch einmal mit der Installation von GUARD1 PLUS SE Clients 5.
- 10. Nachdem Version 5 installiert ist, wählen Sie **Fertig stellen**, um den GUARD1 PLUS SE Konfigurationsassistenten zu starten.

#### *Konfigurieren der GUARD1 PLUS SE Clients*

- 1. Der Konfigurationsassistent wird automatisch gestartet nachdem Sie im GUARD1 PLUS SE Clients Installationsassistenten **Fertig stellen** drücken. Wenn der Konfigurationsassistent nicht automatisch nach dem Beenden gestartet wird, können Sie diesen über die Verknüpfung des Konfigurationsassistenten im Windows Startmenü "Alle Programme" aufrufen. Rechtsklicken Sie die Verknüpfung und wählen dann "Als Administrator ausführen".
- 2. Kontrollieren Sie die Bildschirminformationen des Konfigurationsassistenten und klicken dann **Anfang**.
- 3. Prüfen Sie Ihren Support Code. Sollten Sie den Aktivierungsassistenten noch nicht vervollständigt haben, wählen Sie **Jetzt aktivieren** (siehe Seite 7, **[Konfigurieren des Guard1](#page-9-0)  [Plus SE Server](#page-9-0)**, Schritt 5).
- 4. Nachdem Sie den Aktvierungsassistenten abgeschlossen haben klicken Sie **Weiter**, um mit dem GUARD1 PLUS SE Konfigurationsassistenten fortzufahren.
- 5. Wenn Sie den Bildschirm "**Was möchten Sie tun?"** sehen (z.B. auf einem System, auf dem irgendeine GUARD1 PLUS SE 5 Clients-Komponente installiert war), wählen Sie **Konfiguration erstellen** und klicken dann **Weiter**.
- 6. Wählen Sie die Client-Komponenten, die Sie auf diesem Computer installieren möchten:
	- a. **Client**: installiert die GUARD1 PLUS Client Applikation
		- b. **Rounds Tracker**: installiert die Rounds Tracker Applikation (benötigt Microsoft Excel 2010 oder höher 32-bit).
		- c. **Attendant**: installiert GUARD1 PLUS Attendant. Diesen benötigen Sie, wenn ein USB Downloader am Computer angeschlossen wird oder der PC als IP Downloader Host verwendet werden soll.
- 7. Wählen Sie **Weiter**.
- 8. *(Sollten Sie den Attendant in Schritt 6 NICHT gewählt haben, springen Sie bitte zu Schritt 11)*  Sollten Sie keinen IP Downloader haben oder einen anderen PC als IP Downloader Attendant Arbeitsplatz verwenden wollen, gehen sie bitte zu Schritt 9. Wenn Sie einen IP Downloader haben und diesen Computer als Ihren IP Attendant Arbeitsplatz verwenden wollen:
	- a. Wählen Sie einen HTTP Port für den Attendant Service (der Standardport ist 50150). Wenn Sie eine personalisierte Portnummer verwenden, müssen Sie jeden IP Downloader so konfigurieren, dass sie die gleiche Portnummer nutzen.
	- b. Wählen Sie eine IP Downloader Passphrase (die werkseingestellte Passphrase ist blanko). Wenn Sie eine eigene Passphrase vergeben, müssen Sie jeden IP Downloader mit der gleichen Passphrase versehen.
- 9. Wählen Sie **Weiter**.
- 10. Sollten Sie keinen USB Downloader an diesen Computer anschließen, deselektieren Sie **Erwarte einen USB Downloader**. Wenn Sie einen USB Downloader anschließen wollen, lassen Sie die Selektion bestehen.
- 11. Klicken Sie **Weiter**.
- 12. Der Konfigurationsassistent wird die gewählten GUARD1 PLUS SE Clients Komponenten einrichten. Wenn der Assistent vollständig ist wählen Sie **Beenden**, um die Installation abzuschließen.

# <span id="page-11-0"></span>**Auf den Arbeitsplätzen**

**ANMERKUNG**: Wenn Sie die Version 5 auf dem gleichen Computer installieren, auf dem eine vorherige Version von GUARD1 PLUS SE und/oder dem IP Attendant installiert ist, sollten Sie die alten Versionen erst deinstallieren bevor Sie mit der Installation von Version 5 beginnen. Sollten Sie die ältere(n) Version(en) nicht deinstallieren, werden Sie während des Installationsprozesses von GUARD1 PLUS SE 5 dazu aufgefordert.

#### *Installieren von GUARD1 PLUS SE Clients*

- **1. Für die Installation von GUARD1 PLUS SE Clients müssen Sie als lokaler Administrator eingeloggt sein.**
- 2. Legen Sie die GUARD1 PLUS SE CD in das CD Laufwerk ein.
- 3. Öffnen Sie den Windows Explorer und gehen Sie zum CD Laufwerk. Doppelklicken Sie auf die Datei **G1PClientSetup.exe**.
- 4. Wählen Sie die Sprache und klicken dann auf **OK**. **ANMERKUNG:** Wir empfehlen, für GUARD1 PLUS SE Clients und GUARD1 PLUS SE Server die gleiche Sprache zu selektieren.
- 5. Möglicherweise werden Sie dazu aufgefordert, Programmvoraussetzungen wie "Microsoft .NET Framework 3.5" und/oder "Microsoft .NET Framework 4.5" zu installieren. Wenn ja, wählen Sie **Installieren**.
- 6. Zur Komplettierung der Installation von Programmvoraussetzungen wählen Sie **Weiter** und dann **Beenden**.
- 7. Für die Installation von GUARD1 PLUS SE Clients wählen Sie **Weiter**.
- 8. Nach Durchsicht der Lizenzvereinbarung selektieren Sie "Ich akzeptiere die Bedingungen der Lizenzvereinbarung", klicken dann **Weiter** und danach **Installieren**.
- 9. Sollte noch eine ältere Version von GUARD1 PLUS auf diesem Computer installiert sein, werden Sie zur Deinstallation derselben aufgefordert.
	- a. Klicken Sie OK bei "GUARD1 PLUS ist auf diesem Computer schon installiert..." und danach **Beenden**, um den GUARD1 PLUS SE 5 Installationsassistenten zu verlassen.
	- b. Deinstallieren Sie die ältere Version über die Systemsteuerung, starten den Computer neu und beginnen noch einmal mit der Installation von GUARD1 PLUS SE Clients 5.
- 10. Nachdem Version 5 installiert ist, wählen Sie Beenden, um den GUARD1 PLUS SE Konfigurationsassistenten zu starten.

#### *Konfigurieren der GUARD1 PLUS SE Clients*

- 1. Der Konfigurationsassistent wird automatisch gestartet nachdem Sie im GUARD1 PLUS SE Clients Installationsassistenten **Fertig stellen** drücken. Wenn der Konfigurationsassistent nicht automatisch nach dem Beenden gestartet wird, können Sie diesen über die Verknüpfung des Konfigurationsassistenten im Windows Startmenü "Alle Programme" aufrufen. Rechtsklicken Sie die Verknüpfung und wählen dann "Als Administrator ausführen".
- 2. Kontrollieren Sie die Bildschirminformationen des Konfigurationsassistenten und klicken dann **Anfang**.
- 3. Wenn Sie den Bildschirm "**Was möchten Sie tun?"** sehen (z.B. auf einem System, auf dem irgendeine GUARD1 PLUS SE 5 Clients-Komponente installiert war), wählen Sie **Konfiguration erstellen** und klicken dann **Weiter**
- 4. Wählen Sie die Client-Komponenten, die Sie auf diesem Computer installieren möchten:
	- a. **Client**: installiert die GUARD1 PLUS Client Applikation.
	- b. **Rounds Tracker**: installiert die Rounds Tracker Applikation (benötigt Microsoft Excel 2010 oder höher 32-bit).
	- c. **Attendant**: installiert GUARD1 PLUS Attendant. Diesen benötigen Sie, wenn ein USB Downloader am Computer angeschlossen wird oder der PC als IP Downloader Host verwendet werden soll.
- 5. Wählen Sie **Weiter**.
- 6. Geben Sie den Namen oder die IP Adresse des GUARD1 PLUS SE Servers (PC, auf dem GUARD1 PLUS Service installiert ist) ein.
- 7. Wählen Sie einen HTTP-Port für den GUARD1 PLUS Service. Standardport ist 50152. Wenn Sie einen personalisierten Port während der GUARD1 PLUS SE Server Konfiguration gewählt haben, wählen Sie **Verwenden Sie eine eigene Portnummer** und geben den von Ihnen auf dem Server gewählten Port ein.
- 8. Wählen Sie **Weiter**.
- 9. (*Sollten Sie den Attendant in Schritt 4 NICHT gewählt haben, springen Sie zu Schritt 12).* Sollten Sie keinen IP Downloader haben oder einen anderen PC als IP Downloader Attendant Arbeitsplatz verwenden wollen, gehen sie bitte zu Schritt 10. Wenn Sie einen IP Downloader haben und diesen Computer als Ihren IP Attendant Arbeitsplatz verwenden wollen:
	- a. Wählen Sie einen HTTP Port für den Attendant Service (der Standardport ist 50150). Wenn Sie eine personalisierte Portnummer verwenden, müssen Sie jeden IP Downloader so konfigurieren, dass sie die gleiche Portnummer nutzen.
	- b. Wählen Sie eine IP Downloader Passphrase (die werkseingestellte Passphrase ist blanko). Wenn Sie eine eigene Passphrase vergeben, müssen Sie jeden IP Downloader mit der gleichen Passphrase versehen.
- 10. Wählen Sie **Weiter**.
- 11. Sollten Sie keinen USB Downloader an diesen Computer anschließen, deselektieren Sie **Erwarte einen USB Downloader**. Wenn Sie einen USB Downloader anschließen wollen, lassen Sie die Selektion bestehen.
- 12. Klicken Sie **Weiter**.
- 13. Der Konfigurationsassistent wird die gewählten GUARD1 PLUS SE Clients Komponenten einrichten. Wenn der Assistent vollständig ist wählen Sie **Beenden**, um die Installation abzuschließen. Fahren Sie mit dem Abschnitt **[Verbinden des Downloaders](#page-20-0)** auf Seite 18 fort.

# <span id="page-13-0"></span>**Upgrade der GUARD1 PLUS Server Edition**

*WICHTIG*: Um sicherzustellen, dass Ihre Rundgangsdaten nicht verloren gehen, sollten Sie alle PIPEs vor Beginn des Upgrades herunterladen und alle Nutzer darüber informieren, dass keine weiteren PIPEs heruntergeladen werden, bis das Upgrade abgeschlossen und GUARD1 PLUS SE 5 operativ ist und alle IP Downloader so konfiguriert sind, dass sie mit dem neuen Attendant kommunizieren.

<span id="page-13-1"></span>Sie können von den Versionen GUARD1 PLUS SE 4.40 und 4.30 und von GUARD1 PLUS 2.81 upgraden.

# **Upgrade von GUARD1 PLUS 2.81**

Wenn Sie GUARD1 PLUS SE 5 Server auf einem **anderen** Computer installieren als der, auf dem GUARD1 PLUS 2.81 installiert ist:

- 1. Erstellen Sie eine Sicherungskopie der GUARD1 PLUS 2.81 Datenbank unter Verwendung des GUARD1 PLUS 2.81 Datenpflege-Assistenten.
- 2. Installieren und konfigurieren Sie GUARD1 PLUS SE 5 wie in dem Abschnitt **[Installation der](#page-8-0) GUARD1 PLUS [Server Edition](#page-8-0)** beginnend auf Seite 6 beschrieben.
- 3. Nachdem die Installation von GUARD1 PLUS SE 5 abgeschlossen ist, wählen Sie die 5 Datenpflege über die Verknüpfung im Windows Startmenü "Alle Programme".
- 4. Loggen Sie sich mit Ihren GUARD1 PLUS SE Supervisor Nutzerdaten ein.
- 5. Wählen Sie **.G1P Datei wieder herstellen**.
- 6. Klicken Sie Durchsuchen (…) und wählen die GUARD1 PLUS 2.81 Sicherungskopie, die Sie in Schritt 1 erstellt haben.
- 7. Wählen Sie **OK**. Der Konvertierungs-/Wiederherstellungs-Prozess wird beginnen und kann einige Minuten in Anspruch nehmen, abhängig davon wie groß Ihre GUARD1 PLUS 2.81 Datenbank ist.
- 8. Wenn der Konvertierungs-/Wiederherstellungs-Prozess fertiggestellt ist, beenden Sie die Datenpflege.
- 9. Gehen Sie zum Abschnitt **[Verbinden des Downloaders](#page-20-0)** auf Seite 18.

Wenn Sie GUARD1 PLUS SE Server auf dem **gleichen** PC installieren, auf dem GUARD1 PLUS 2.81 installiert ist (ungewöhnlich):

- 1. Installieren und konfigurieren Sie GUARD1 PLUS SE 5 wie in dem Abschnitt **[Installation der](#page-8-0)  GUARD1 PLUS [Server Edition](#page-8-0)** beginnend auf Seite 6 beschrieben.
	- Der GUARD1 PLUS SE 5 Datenpflege-Assistent wird Ihre GUARD1 PLUS 2.81 Datenbank während des Konfigurationsprozesses automatisch erkennen und upgraden.

# <span id="page-13-2"></span>**Upgrade von GUARD1 PLUS SE 4.40 oder 4.30**

## <span id="page-13-3"></span>**Konfigurieren des SQL Servers**

Wenn Sie auf dem gleichen SQL Server von GUARD1 PLUS SE 4.40 oder 4.30 upgraden benötigen Sie das Folgende:

- 1. Name und Passwort des SQL SYSADMIN Nutzer (z.B. SA).
- 2. Name und Passwort des GUARD1 PLUS SQL Login (normalerweise *guard*).
- 3. SQL Server Name oder die IP Adresse, und den Instanznamen und individuellen Ports (wenn anwendbar).
- 4. Reporting Services Server-Name oder IP Adresse (wenn unterschiedlich zu SQL Server) und Name des Virtuelles Verzeichnis, und individuellen Ports (wenn anwendbar).
- 5. Erstellen Sie eine Sicherungskopie von GUARD1 PLUS SE Anwendungs- und Konfigurationsdatenbanken.

Wenn Sie die GUARD1 PLUS SE 4.40 oder 4.30 Datenbank auf einen neuen SQL Server umziehen benötigen Sie das Folgende:

- 1. Name und Passwort des SQL SYSADMIN Nutzer (z.B. SA).
- 2. Name und Passwort des GUARD1 PLUS SQL Login, das auf dem alten SQL Server genutzt wurde (normalerweise *guard*).
- 3. Der neue SQL Server Name oder die IP Adresse, und den Instanznamen und individuellen Ports (wenn anwendbar).
- 4. Reporting Services Server-Name oder IP Adresse (wenn unterschiedlich zu SQL Server) und Name des Virtuelles Verzeichnis, und individuellen Ports (wenn anwendbar).
- 5. Sicherungskopien der GUARD1 PLUS SE 4.x Anwendungs- und Konfigurationsdatenbanken von dem alten SQL Server.
	- a. Stellen Sie diese alten Sicherungsdatenbanken unter Verwendung der gleichen Datenbanknamen auf dem neuen Server wieder her.
	- b. Löschen Sie den alten GUARD1 PLUS SQL Login bei jeder Datenbank (normalerweise *guard*).
- 6. Erstellen Sie einen neuen SQL Login für GUARD1 PLUS, um Zugriff auf die Datenbanken zu erlangen.
	- a. Vorgeschlagener Name ist *TksGuard1PlusUser*.
	- b. Standarddatenbank ist **Master**.
	- c. **Erzwingen der Kennwortrichtlinie** muss ausgeschaltet sein.
	- d. Weisen Sie dem Login die Rollen **bulkadmin** und **dbcreator** zusätzlich zur standardmäßigen Rolle **public** zu.
		- *e. Notieren Sie den Loginnamen und das Passwort.*
- 7. Fügen Sie das neue SQL Login beiden GUARD1 PLUS Datenbanken hinzu.
	- a. Geben Sie **dbo** als **Standardschema** ein.
	- b. Weisen Sie die **db\_owner** Rolle einem Mitglied zu.

#### <span id="page-14-1"></span><span id="page-14-0"></span>**Upgrade GUARD1 PLUS Server Edition**

#### **Auf dem Server**

**Anmerkung**: Wenn Sie die Version 5 auf dem gleichen Computer installieren, auf dem eine frühere Version von GUARD1 PLUS SE und/oder dem IP Attendant installiert war, sollten Sie die alte(n) Version(en) erst desinstallieren, bevor Sie mit der Installation von Version 5 beginnen. Wenn Sie die ältere(n) Version(en) nicht deinstallieren, werden Sie während dem Installationsprozess von GUARD1 PLUS SE 5 dazu aufgefordert.

#### *Installieren von GUARD1 PLUS SE Server*

- 1. Schließen Sie alle GUARD1 PLUS SE Applikationen einschließlich:
	- a. Client SE
	- b. Attendant SE
	- c. Rounds Tracker SE
	- d. IP Attendant Service
- 2. Trennen Sie alle USB Downloader vom PC.
- 3. Für die Deinstallation aller GUARD1 PLUS SE Komponenten und dem IP Attendant verwenden Sie Hinzufügen/Entfernen von Programmen oder Programme und Funktionen.
- 4. Starten Sie den Computer neu.
- **5. Loggen Sie sich als lokaler Administrator ein, um GUARD1 PLUS SE Server zu installieren.**
- 6. Legen Sie die GUARD1 PLUS SE CD in das CD Laufwerk ein.
- 7. Öffnen Sie den Windows Explorer und gehen dann zu dem CD-Laufwerk. Doppelklicken Sie die Datei **G1PServerSetup.exe**.
- 8. Wählen Sie eine Sprache und selektieren dann **OK**. ANMERKUNG: der Installer wird die GUARD1 PLUS Setup-Dateien auf Ihre Festplatte extrahieren. Diese Aktion kann einige Minuten in Anspruch nehmen.
- 9. Sie werden möglicherweise dazu aufgefordert, die Programmvoraussetzung "Microsoft .NET Framework 4.5" zu installieren. Sollte dies der Fall sein, wählen Sie **Installieren**.
- 10. Klicken Sie **Weiter** für die Komplettierung der Installation der Voraussetzung und wählen dann **Beenden**.
- 11. Für die Installation von GUARD1 PLUS SE Server wählen Sie **Weiter**.
- 12. Nach Durchsicht der Lizenzvereinbarung wählen Sie "Ich akzeptiere die Bedingungen der Lizenzvereinbarung" und selektieren dann **Weiter** und **Installieren**.
- 13. Wenn noch eine ältere Version von GUARD1 PLUS auf dem Computer installiert ist, werden Sie erst zur Deinstallation dieser älteren Version aufgefordert. Bei der Meldung "GUARD1 PLUS ist auf diesem Computer schon installiert…" klicken Sie OK und danach **Fertig stellen**, um den GUARD1 PLUS SE 5 Installationsassistenten zu schließen. Deinstallieren Sie die ältere Version über die Systemsteuerung, starten Sie den Computer neu und beginnen nochmals die Installation von GUARD1 PLUS SE Server 5.
- 14. Nachdem die Version 5 installiert ist wählen Sie **Fertig stellen**, um den GUARD1 PLUS Konfigurationsassistenten zu starten.

# <span id="page-15-0"></span>*Konfigurieren des GUARD1 PLUS SE Server*

- 1. Der Konfigurationsassistent wird automatisch gestartet, sobald Sie **Fertig stellen** im GUARD1 PLUS SE Server Installationsassistent wählen. Sollte der Konfigurationsassistent nicht automatisch gestartet werden, können Sie ihn über die Verknüpfung der Konfigurationsanwendung im Windows Startmenü "Alle Programme" über einen Rechtsklick und "Als Administrator ausführen" aufrufen.
- 2. Lesen Sie den ersten Bildschirm des Konfigurationsassistenten und wählen dann **Anfang**.
- 3. Geben Sie Ihren Support Code ein. Sie finden ein Label auf Ihrer GUARD1 PLUS SE 5 DVD oder er wurde Ihnen vom technischen Support oder Vertrieb zur Verfügung gestellt*.*
- 4. Wählen Sie **Jetzt aktivieren**. Der Aktivierungsassistent wird gestartet.
- 5. Für eine Aktivierung Ihrer erworbenen Lizenzen vervollständigen Sie den Aktivierungsassistenten.
	- **ANMERKUNG**: Sollten Sie den Aktivierungsassistenten nicht vervollständigen, können Sie trotzdem mit der Konfiguration von GUARD1 PLUS SE Server fortfahren. Ihre Installation ist dann allerdings beschränkt auf eine (1) Lizenz per Komponente bis Sie Ihre Software aktivieren oder sieben (7) Tage verstreichen. Wenn keine Aktivierung innerhalb dieser siebentägigen (7) Testperiode erfolgt, können Sie GUARD1 PLUS SE nicht mehr nutzen bis der Aktivierungsprozess abgeschlossen wurde.
- 6. Nach der Komplettierung des Aktivierungsassistenten wählen Sie **Weiter**, um mit dem GUARD1 PLUS SE Konfigurationsassistenten fortzufahren.
- 7. Wählen Sie einen HTTP Port für den GUARD1 PLUS Service. Die Standardportnummer ist *50152*. Wenn Sie eine personalisierte Portnummer wählen, müssen Sie diese während der Konfiguration der GUARD1 PLUS Clients eingeben
- 8. Klicken Sie **Weiter**.
- 9. Der Konfigurationsassistent wird die GUARD1 PLUS SE Server Komponenten einrichten. Wenn der Assistent vollständig ist, wählen Sie **Beenden**, um den Datenpflege-Assistenten aufzurufen.

#### *Konfigurieren der SQL Verbindungsparameter und GUARD1 PLUS SE Datenbanken*

- 1. Im Fenster für die Datenbankkonfiguration in der Datenpflege geben Sie den Namen oder die IP Adresse des SQL Servers ein, der die GUARD1 PLUS SE Datenbanken beherbergt.
	- a. Wenn Sie eine benannte Instanz verwenden, fügen Sie den Instanznamen nach dem Namen oder der IP Adresse auf dem Server ein. Dieser sollte durch einen umgekehrten Schrägstrich (Backslash) getrennt sein (bspw.: *Servername\Instanzname*).
- 2. Geben Sie die Zugangsdaten für einen SQL Server SYSADMIN Login ein. Sie können die Windows Authentifizierung (derzeit eingeloggter Nutzer) oder die SQL Server Authentifizierung (benötigt SQL Nutzer und Passwort) benutzen.
- 3. Klicken Sie **Weiter**.
- 4. Geben Sie einen Namen an die GUARD1 PLUS SE Konfigurationsdatenbank (Standardname ist *Guard1PlusConfig*).
- 5. Geben Sie einen Nutzernamen und ein Passwort für das SQL Login, das GUARD1 PLUS SE für die Verbindung zum SQL Server nutzen wird, ein (Standard ist *TksGuard1PlusUser*).
	- a. Wenn Sie den gleichen SQL Server nutzen wie die vorherige Version von GUARD1 PLUS, geben Sie den existieren GUARD1 PLUS SQL Login (normalerweise *guard*) und das Passwort ein.
	- b. Wenn Sie einen anderen SQL Server nutzen geben Sie den neuen GUARD1 PLUS SQL Login ein, den Sie im vorherigen Abschnitt **Konfigurieren des SQL Servers** erstellt haben.
- 6. Klicken Sie **Weiter**.
- 7. Wenn Sie Ihre alte GUARD1 PLUS SE Konfigurationsdatenbank upgraden, werden Sie nun zum Upgrade aufgefordert. Wählen Sie **Weiter**.
- 8. Erstellen Sie das GUARD1 PLUS SE Supervisor-Konto durch Eingabe des Nutzernamens und des Passworts. Dieses applikationsspezifische, administrative Konto werden Sie nutzen, um sich in GUARD1 PLUS einzuloggen und wenn nötig um zusätzliche Nutzer anzulegen. **Notieren Sie den Nutzernamen und das Passwort – Sie können sich ohne diese Daten nicht in GUARD1 PLUS einloggen!**
- 9. Wählen Sie **Weiter**. Die Konfigurationsdatenbank wird erstellt oder wenn nötig upgegradet.
- 10. Wenn Sie eine alte GUARD1 PLUS SE Anwendungsdatenbank upgraden, werden Sie zum Upgrade aufgefordert. Wenn Sie nicht dazu aufgefordert werden, gehen Sie bitte zu Schritt 11.
	- a. Klicken Sie **Beenden,** um die Datenpflege aufzurufen.
	- b. Geben Sie Ihre GUARD1 PLUS Supervisor-Daten ein und wählen dann **Einloggen**.
	- c. In der Datenpflege wählen Sie den Knopf **Upgrade**.
	- d. Nach Vervollständigung des Upgrades werden Sie benachrichtigt, dass der GUARD1 PLUS Server noch nicht über die Berichtsserver-Verbindungsparameter verfügt. Verlassen Sie die Datenpflege und führen diese nochmal über die Verknüpfung des Windows Startmenüs "Alle Programme" aus.
	- e. Nach dem Start der Datenpflege loggen Sie sich mit Ihren GUARD1 PLUS Supervisor-Nutzerdaten ein und gehen dann weiter zu Schritt 13.
- 11. Geben Sie einen Namen für die GUARD1 PLUS SE Masterdatenbank ein (Standard ist *Guard1Plus*).
- 12. Klicken Sie **Weiter**.
- 13. Geben Sie die Verbindungsparameter für den SQL Reporting Services Server ein:
	- a. Name oder IP Adresse des SQL Reporting Services Servers.
		- Wenn Sie einen individuellen Port für die Reporting Services Webdienst-URL verwenden, geben Sie diese Portnummer nach dem Namen oder der IP Adresse des Reporting Services Server, getrennt durch einen Doppelpunkt, ein (Beispiel: *RSServerName:Port#*). Dies ist nicht notwendig für die Standardports.
	- b. Name oder das Virtuelles Verzeichnis des Berichtsserver (Standard ist *ReportServer*). Sie finden diesen im Abschnitt Webdienst-URL im Konfigurations-Manager für Reporting Services auf dem Berichtsserver.
		- Wenn Sie eine benannte Instanz in SQL verwenden, fügen Sie den Instanznamen nach dem virtuellen Verzeichnis des Berichtsservers ein. Dieser sollte durch einen Unterstrich getrennt sein (e.g. *ReportServer\_Instanzname*).
	- c. Name oder Berichtsordner, der für GUARD1 PLUS SE Berichte erstellt wird (Standard ist *G1PSE*).
	- d. Wenn Sie Reporting Services für die Verwendung von SSL konfiguriert haben, wählen Sie **Verwende SSL (HTTPS)**.
- 14. Wählen Sie **Weiter.** Warten Sie bitte, das Verbinden mit Reporting Services kann einige Minuten in Anspruch nehmen
- 15. Nach der Komplettierung des Assistenten wählen Sie **Beenden**.
- 16. Kontrollieren Sie die Informationen im Bereich Datenpflege und schließen diese, wenn Sie fertig sind.

## *Installieren von GUARD1 PLUS SE Clients (optional)*

- **1. Für die Installation von GUARD1 PLUS SE Clients müssen Sie als lokaler Administrator eingeloggt sein.**
- 2. Legen Sie die GUARD1 PLUS SE CD in das CD Laufwerk ein.
- 3. Öffnen Sie den Windows Explorer und gehen Sie zum CD Laufwerk. Doppelklicken Sie auf die Datei **G1PClientSetup.exe**.
- 4. Wählen Sie die Sprache und klicken dann auf **OK**. **ANMERKUNG:** Wir empfehlen, für GUARD1 PLUS SE Clients und GUARD1 PLUS SE Server die gleiche Sprache zu selektieren.
- 5. Möglicherweise werden Sie dazu aufgefordert, Programmvoraussetzungen wie "Microsoft .NET Framework 3.5" und/oder "Microsoft .NET Framework 4.5" zu installieren. Wenn ja, wählen Sie **Installieren**.
- 6. Zur Komplettierung der Installation von Programmvoraussetzungen wählen Sie **Weiter** und dann **Beenden**.
- 7. Für die Installation von GUARD1 PLUS SE Clients wählen Sie **Weiter**.
- 8. Selektieren Sie "Ich akzeptiere die Bedingungen der Lizenzvereinbarung", klicken dann **Weiter** und danach **Installieren**.
- 9. Nachdem Version 5 installiert ist, wählen Sie **Fertig stellen**, um den GUARD1 PLUS SE Konfigurationsassistenten zu starten.

#### *Konfigurieren der GUARD1 PLUS SE Clients*

- 1. Der Konfigurationsassistent wird automatisch gestartet nachdem Sie im GUARD1 PLUS SE Clients Installationsassistenten **Beenden** drücken. Wenn der Konfigurationsassistent nicht automatisch nach dem Beenden gestartet wird, können Sie diesen über die Verknüpfung des Konfigurationsassistenten im Windows Startmenü "Alle Programme" aufrufen. Rechtsklicken Sie die Verknüpfung und wählen dann "Als Administrator ausführen".
- 2. Kontrollieren Sie die Bildschirminformationen des Konfigurationsassistenten und klicken dann **Anfang**.
- 3. Prüfen Sie Ihren Support Code. Sollten Sie den Aktivierungsassistenten noch nicht vervollständigt haben, wählen Sie **Jetzt aktivieren** (siehe Seite 13 **[Konfigurieren des](#page-15-0)  GUARD1 PLUS SE [Server](#page-15-0)**, Schritt 5).
- 4. Nachdem Sie den Aktvierungsassistenten abgeschlossen haben klicken Sie **Weiter**, um mit dem GUARD1 PLUS SE Konfigurationsassistenten fortzufahren.
- 5. Wenn Sie den Bildschirm "**Was möchten Sie tun?"** sehen (z.B. auf einem System, auf dem irgendeine GUARD1 PLUS SE 5 Clients-Komponente installiert war), wählen Sie **Konfiguration erstellen** und klicken dann **Weiter**
- 6. Wählen Sie die Client-Komponenten, die Sie auf diesem Computer installieren möchten:
	- a. **Client**: installiert die GUARD1 PLUS Client Applikation, benutzt für die Verwaltung von Knöpfen, die Organisation von Runden, die Ansicht von Rundgangsdaten und die Berichterstellung.
	- b. **Rounds Tracker**: installiert die Rounds Tracker Applikation (benötigt Microsoft Excel 2010 oder höher 32-bit).
	- c. **Attendant**: installiert GUARD1 PLUS Attendant. Diesen benötigen Sie, wenn ein USB Downloader am Computer angeschlossen wird oder der PC als IP Downloader Host verwendet werden soll.
- 7. Wählen Sie **Weiter**.
- 8. *(Sollten Sie den Attendant in Schritt 6 NICHT gewählt haben, springen Sie bitte zu Schritt 11)*  Sollten Sie keinen IP Downloader haben oder einen anderen PC als IP Downloader Attendant Arbeitsplatz verwenden wollen, gehen sie bitte zu Schritt 9. Wenn Sie einen IP Downloader haben und diesen Computer als Ihren IP Attendant Arbeitsplatz verwenden wollen:
	- a. Wählen Sie einen HTTP Port für den Attendant Service (der Standardport ist 50150). Wenn Sie eine personalisierte Portnummer verwenden, müssen Sie jeden IP Downloader so konfigurieren, dass sie die gleiche Portnummer nutzen.
	- b. Wählen Sie eine IP Downloader Passphrase (die werkseingestellte Passphrase ist blanko). Wenn Sie eine eigene Passphrase vergeben, müssen Sie jeden IP Downloader mit der gleichen Passphrase versehen.
- 9. Wählen Sie **Weiter**.
- 10. Sollten Sie keinen USB Downloader an diesen Computer anschließen, deselektieren Sie **Erwarte USB Downloader**. Wenn Sie einen USB Downloader anschließen wollen, lassen Sie die Selektion bestehen.
- 11. Klicken Sie **Weiter**.
- 12. Der Konfigurationsassistent wird die gewählten GUARD1 PLUS SE Clients Komponenten einrichten. Wenn der Assistent vollständig ist wählen Sie **Beenden**, um die Installation abzuschließen.

#### <span id="page-18-0"></span>**Auf den Arbeitsplätzen**

**ANMERKUNG**: Wenn Sie die Version 5 auf dem gleichen Computer installieren, auf dem eine vorherige Version von GUARD1 PLUS SE und/oder dem IP Attendant installiert ist, sollten Sie die alten Versionen erst deinstallieren bevor Sie mit der Installation von Version 5 beginnen. Sollten Sie die ältere(n) Version(en) nicht deinstallieren werden Sie während des Installationsprozesses von GUARD1 PLUS SE 5 dazu aufgefordert.

## *Installieren von GUARD1 PLUS SE Clients*

- 1. Schließen Sie alle GUARD1 PLUS SE Anwendungen einschließlich:
	- a. Client SE
	- b. Attendant SE
	- c. Rounds Tracker SE
	- d. IP Attendant Service
- 2. Trennen Sie alle USB Downloader vom PC.
- 3. Für die Deinstallation aller GUARD1 PLUS SE Komponenten und dem IP Attendant verwenden Sie Hinzufügen/Entfernen von Programmen oder Programme und Funktionen.
- 4. Starten Sie den Computer neu.
- **5. Loggen Sie sich als lokaler Administrator ein, um GUARD1 PLUS SE Server zu installieren.**
- 6. Legen Sie die GUARD1 PLUS SE CD in das CD Laufwerk ein.
- 7. Öffnen Sie den Windows Explorer und gehen dann zum CD-Laufwerk. Doppelklicken Sie die Datei **G1PServerSetup.exe**.
- 8. Wählen Sie eine Sprache und selektieren dann **OK**. ANMERKUNG: der Installer wird die GUARD1 PLUS Setup-Dateien auf Ihre Festplatte extrahieren. Diese Aktion kann einige Minuten in Anspruch nehmen.
- 9. Sie werden möglicherweise dazu aufgefordert, die Programmvoraussetzung "Microsoft .NET Framework 4.5" zu installieren. Sollte dies der Fall sein, wählen Sie **Installieren**
- 10. Klicken Sie **Weiter** für die Komplettierung der Installation der Voraussetzung und wählen dann **Beenden**.
- 11. Für die Installation von GUARD1 PLUS SE Clients wählen Sie **Weiter**.
- 12. Nach Durchsicht der Lizenzvereinbarung wählen Sie "Ich akzeptiere die Bedingungen der Lizenzvereinbarung" und selektieren dann **Weiter** und **Installieren**.
- 13. Wenn noch eine ältere Version von GUARD1 PLUS auf dem Computer installiert ist, werden Sie erst zur Deinstallation dieser älteren Version aufgefordert. Bei der Meldung "GUARD1 PLUS ist auf diesem Computer schon installiert…" klicken Sie OK und danach **Fertig stellen**, um den GUARD1 PLUS SE 5 Installationsassistenten zu schließen. Deinstallieren Sie die ältere Version über die Systemsteuerung, starten Sie den Computer neu und beginnen nochmals die Installation von GUARD1 PLUS SE Server 5.
- 14. Nachdem die Version 5 installiert ist wählen Sie **Fertig stellen**, um den GUARD1 PLUS Konfigurationsassistenten zu starten.

# *Konfigurieren GUARD1 PLUS SE Clients*

- 1. Der Konfigurationsassistent wird automatisch gestartet nachdem Sie im GUARD1 PLUS SE Clients Installationsassistenten **Fertig stellen** drücken. Wenn der Konfigurationsassistent nicht automatisch nach dem Beenden gestartet wird, können Sie diesen über die Verknüpfung des Konfigurationsassistenten im Windows Startmenü "Alle Programme" aufrufen. Rechtsklicken Sie die Verknüpfung und wählen dann "Als Administrator ausführen".
- 2. Kontrollieren Sie die Bildschirminformationen des Konfigurationsassistenten und klicken dann **Anfang**.
- 3. Wenn Sie den Bildschirm "**Was möchten Sie tun?"** sehen (z.B. auf einem System, auf dem irgendeine GUARD1 PLUS SE 5 Clients-Komponente installiert war), wählen Sie **Konfiguration erstellen** und klicken dann **Weiter**
- 4. Wählen Sie die Client-Komponenten, die Sie auf diesem Computer installieren möchten:
	- a. **Client**: installiert die GUARD1 PLUS Client Applikation, verwendet für die Verwaltung von Knöpfen, die Organisation von Runden, Ansicht von Rundgangsdaten und das Erstellen von Berichten.
	- b. **Rounds Tracker**: installiert die Rounds Tracker Applikation (benötigt Microsoft Excel 2010 oder höher 32-bit).
	- c. **Attendant**: installiert GUARD1 PLUS Attendant. Diesen benötigen Sie, wenn ein USB Downloader am Computer angeschlossen wird oder der PC als IP Downloader Host verwendet werden soll.
- 5. Wählen Sie **Weiter**.
- 6. Geben Sie den Namen oder die IP Adresse des GUARD1 PLUS SE Servers (PC, auf dem GUARD1 PLUS Service installiert ist) ein.
- 7. Wählen Sie einen HTTP-Port für den GUARD1 PLUS Service. Standardport ist 50152. Wenn Sie einen personalisierten Port während der GUARD1 PLUS SE Server Konfiguration gewählt haben, wählen Sie **Verwenden Sie eine eigene Portnummer** und geben den von Ihnen auf dem Server gewählten Port ein.
- 8. Wählen Sie **Weiter**.
- 9. *(Sollten Sie den Attendant in Schritt 4 NICHT gewählt haben, springen Sie zu Schritt 12).*  Sollten Sie keinen IP Downloader haben oder einen anderen PC als IP Downloader Attendant Arbeitsplatz verwenden wollen, gehen sie bitte zu Schritt 10. Wenn Sie einen IP Downloader haben und diesen Computer als Ihren IP Attendant Arbeitsplatz verwenden wollen:
	- a. Wählen Sie einen HTTP Port für den Attendant Service (der Standardport ist 50150). Wenn Sie eine personalisierte Portnummer verwenden, müssen Sie jeden IP Downloader so konfigurieren, dass sie die gleiche Portnummer nutzen.
	- b. Wählen Sie eine IP Downloader Passphrase (die werkseingestellte Passphrase ist blanko). Wenn Sie eine eigene Passphrase vergeben, müssen Sie jeden IP Downloader mit der gleichen Passphrase versehen.
- 10. Wählen Sie **Weiter**.
- 11. Sollten Sie keinen USB Downloader an diesen Computer anschließen, deselektieren Sie **Erwarte einen USB Downloader**. Wenn Sie einen USB Downloader anschließen wollen, lassen Sie die Selektion bestehen.
- 12. Klicken Sie **Weiter**.
- 13. Der Konfigurationsassistent wird die gewählten GUARD1 PLUS SE Clients Komponenten einrichten. Wenn der Assistent vollständig ist wählen Sie **Beenden**, um die Installation abzuschließen.

# <span id="page-20-0"></span>**Verbinden des Downloaders**

#### <span id="page-20-1"></span>**Verbinden eines USB Downloaders**

Der USB Downloader sollte erst **NACH** der Installation der Attendant-Komponente der GUARD1 PLUS SE Clients erfolgen.

- 1. Positionieren Sie den Downloader in der Nähe des Computers.
- 2. Verbinden Sie das USB Kabel mit Ihrem Downloader und einem USB Port an Ihrem Computer.
- 3. Der Downloader sollte jetzt in der Registerkarte "System" in GUARD1 PLUS erscheinen. Wenn nicht, klicken Sie auf den Ordner "Guard1 Plus" in der Registerkarte "System" und drücken dann auf Ihrer Tastatur **F5**, um die Bildschirminformationen zu aktualisieren.

# <span id="page-20-2"></span>**Verbinden eines IP Downloaders**

- 1. Verbinden Sie das Ethernet Kabel mit dem IP Downloader und dann mit dem LAN/WAN/Internet-Anschluss.
- 2. Wenn nötig verbinden Sie das Netzteil mit dem IP Downloader.
- 3. Der IP Downloader benötigt vermutlich zwei Minuten bevor er seine IP Adresse erhält. Warten Sie bis die LED "Netzwerk" statisch grün zeigt. Wenn die LED "Netzwerk" nicht leuchtet, gehen Sie bitte zum Abschnitt Fehlerdiagnose im *IP Attendant und IP Downloader Administrationshandbuch.*
- 4. Öffnen Sie einen Internetbrowser auf einem Computer, der mit dem gleichen Netzwerk verbunden ist wie der IP Downloader.
- 5. Wenn DHCP angeschaltet ist, füllen Sie den Netzwerknamen des IP Downloaders in die Adresszeile des Browsers ein. Der Netzwerkname beginnt mit "tks" und kann zurückgefunden werden auf dem Label des IP Downloaders am Boden. Beispielsweise: **http://tks002223390034**
- 6. Wenn DHCP nicht eingeschaltet ist, geben Sie **http://192.168.104.104** in der Adresszeile des Browsers ein. (Anmerkung: Sie sollten diese Werksadresse ändern, um Doubletten in Ihrem Netzwerk zu vermeiden.)
- 7. Auf der IP Downloader Homepage wählen Sie **Manage Downloader**.
- 8. Geben Sie das Passwort ein (Standardpasswort ist *password*) und wählen dann **Log in**.
- 9. Geben Sie die Daten in den Feldern **Contact** (Kontakt), **Location** (Stadt) und **Time Zone**  (Zeitzone) ein.
- 10. Als **Server Host Name** geben Sie den **Computernamen** oder die **IP Adresse** des Computers ein, auf dem der GUARD1 PLUS SE Attendant Service installiert ist.
	- Wenn Sie eine personalisierte Portnummer und/oder Passphrase während der GUARD1 PLUS SE Attendant Installation eingegeben haben, verändern Sie den **Server IP Port** und/oder die **Passphrase** des IP Downloaders, so dass diese passen.
- 11. Wenn DHCP angeschaltet ist, **verändern Sie nicht** IP Adresse, Subnet Mask, Default Gateway und DNS Server Adresse, außer Sie möchten eine statische IP Adresse vergeben.
- 12. Wenn DHCP **nicht** angeschaltet ist, geben Sie die neue **IP Adresse**, **Subnet Mask**, **Default Gateway** und **DNS Server Adresse** des IP Downloaders ein.
- 13. Wählen Sie **Anwenden**, um die IP Downloader Konfiguration zu speichern und klicken dann **OK**.
- 14. Der IP Downloader wird versuchen, mit dem GUARD1 PLUS Attendant zu kommunizieren. Nach einer erfolgreichen Kommunikation werden die LEDs "System" und "Network" grün leuchten. Sie können die Daten Ihrer PIPE nun herunterladen.
- 15. Der Downloader sollte jetzt in der Registerkarte "System" in GuARD1 PLUS erscheinen. Wenn nicht, klicken Sie für die Aktualisierung der Bildschirmdaten auf den Ordner "Guard1 Plus" im Register "System" und drücken dann die Taste F5 auf Ihrer Tastatur.

# <span id="page-21-0"></span>**Hinzufügen von Knöpfen**

## <span id="page-21-1"></span>**Leeren der PIPE**

Bevor Sie neue Knöpfe hinzufügen, sollte die PIPE erst geleert werden.

- 1. Legen Sie die PIPE in den Downloader ein.
- 2. Die PIPE sollte automatisch herunterladen.
- 3. Sollten neue Knöpfe vorhanden sein, erscheint eine Nachricht in der Taskleiste von der Nicht kategorisierten Knöpfe Applikation.
- 4. In GUARD1 PLUS öffnen Sie die Registerkarte "Knöpfe" und klicken rechts auf den Ordner "Nicht kategorisierte Knöpfe" und wählen dann **Alle nicht kategorisierten Knöpfe anzeigen**.
- 5. Im rechten Fensterabschnitt wählen Sie irgendeinen Knopf und drücken **Strg+A** und danach **Entf** auf Ihrer Tastatur. Das Löschen der Knöpfe bestätigen Sie mit **Ja**.
- 6. Gehen Sie zum nächsten Abschnitt für das Hinzufügen neuer Knöpfe.

# <span id="page-21-2"></span>**Hinzufügen von Knöpfen**

Mitarbeiter-, Kontrollpunkt- und Ereignisknöpfe werden alle auf die gleiche Weise hinzugefügt.

- 1. Lesen Sie jeden Knopf mit der PIPE und halten deren Lesereihenfolge fest.
- 2. Notieren Sie auch die Beschreibung (Namen) der gelesenen Knöpfe in der richtigen Reihenfolge.
- 3. Legen Sie die PIPE in den Downloader. Sie sollte automatisch heruntergeladen werden.
- 4. Öffnen Sie die Konfiguriere Nicht kategorisierte Knöpfe Anwendung durch Doppelklicken des Taskleisten-Icons oder durch rechten Mausklick auf den Ordner "Nicht kategorisierte Knöpfe" und dann **Konfiguriere nicht kategorisierte Knöpfe**.
- 5. Wählen Sie den Download, der die Knöpfe enthält, die Sie kategorisieren möchten.
- 6. Im rechten Fensterabschnitt werden die Knöpfe in Lesereihenfolge gelistet. Geben Sie für jeden Knopf eine Beschreibung und einen Knopftyp (Mitarbeiter, Kontrollpunkt oder Ereignis) ein.
- 7. Nachdem Sie fertig sind wählen Sie **Speichern**.
- 8. Gehen Sie zum nächsten Abschnitt, um Kontrollstellen zu einer Runde hinzuzufügen.

# <span id="page-21-3"></span>**Erstellen einer Runde**

Um die Daten in einem Bericht darstellen zu können, müssen Sie die Kontrollstellen zu einer Runde hinzufügen.

- 1. Öffnen Sie die Registerkarte "Objekte".
- 2. Für das Hinzufügen eines neuen Kunden doppelklicken Sie **Kunden**. Dieser Kunde repräsentiert Ihre Kontrollrunde.
- 3. Geben Sie die Kundeninformationen ein und wählen dann **Weiter**.
- 4. Selektieren Sie **Zum Bildschirm Beenden gehen**, klicken dann **Weiter** und danach **Beenden**.
- 5. Gehen Sie zu dem gerade erstellten Kunden in der Registerkarte "Objekte".
- 6. Rechtsklicken Sie auf diesen Kunden und selektieren dann **Kontrollpunkt hinzufügen**.
- 7. Wählen Sie alle Kontrollstellen, die Sie zum diesem Kunden hinzufügen möchten und klicken dann **Weiter**.
- 8. Selektieren Sie **Beenden**.